## 保護者用 御船が丘小学校 【武雄市】学校情報メールサービス「学校伝言板」登録手順書

※ 登録終了後も登録情報の変更の際に必要になりますので、大切に保管してください。 (1) まずはじめに

- メールを必ず受信するために、事前に次の 2 点について、携帯電話の設定をお願いします。
	- 1 ドメイン指定受信する「@sg-m.jp」

または、アドレス指定受信する「t-takeo-school@sg-m.jp」に設定する。

2 「URL 付きメールの受信を許可する」

ご不明な点がございましたら、次ページの【よくあるお問い合わせ】をご覧いただくか、下記を参照にご利用の携 帯電話各社 HP の「迷惑メール対策」についてのページなどをご参照ください。

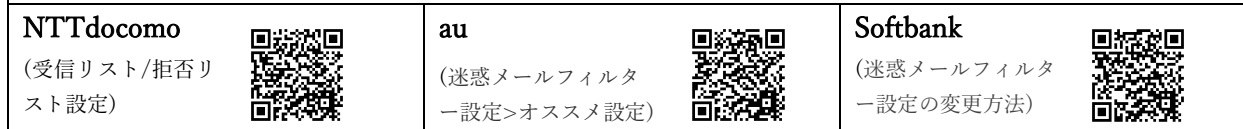

## (2) <mark>登録サイト情報</mark>

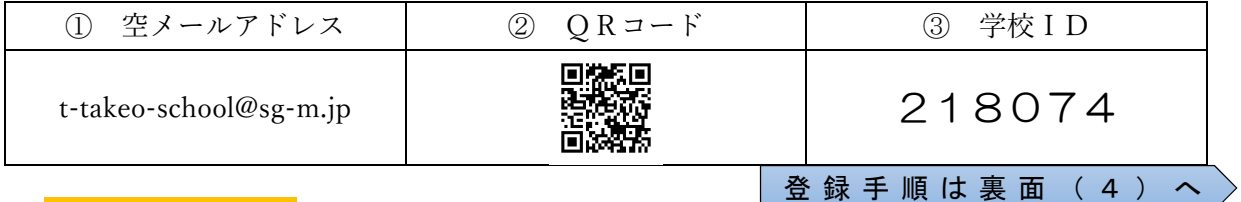

## (3) 困ったときは・・・

- ① 空メールを送ったが、メールが返ってこない 【まずはじめに】の内容を確認/設定した後に、再度、空メールを送信してみてください。
- ② 空メール送信時に「送信」ができない。 「件名」または「本文」に任意の文字を入力して、再度「送信」してみてください。
- ③ 空メールを送ったが、エラーで戻ってきた。

メールアドレスを直接入力した場合、アドレスが間違っている可能性があります。「半角」で入力されている か、「-(ハイフン)」と「\_(アンダーバー)」など、英数字が間違っていないかを再度確認し、空メールを再送してみて ください。

④ 「本登録済のお知らせ」というメールが届く

すでに『学校情報メールサービス「学校伝言板」』に兄弟姉妹など(他の学校のお子様を含みます)でご登録 されていることが考えられます。「⑥登録内容の追加・変更をしたいとき(兄弟姉妹などを追加登録したい時 など)は・・・」の手順を参考に登録情報の確認、必要に応じて追加登録をお願いします。

- ⑤ 登録後に携帯電話を変えたときは メールアドレスを変更されていないときは、迷惑メールの設定について、【まずはじめに】をご確認ください。 メールアドレスを変更した場合は、この手順書に沿って、新規登録をお願いします。
- ⑥ 登録内容の追加・変更をしたいとき(兄弟姉妹などを追加登録したい時など)は・・・
	- (1) 配信メールまたは、「本登録済のお知らせ」メールの本文末尾のリンクをクリックし、マイページを表示し ます。
	- (2) マイページの「登録情報変更」をクリックすると、登録手順8の画面が表示されます。必要に応じて「お子 様を追加する(学校名)」、「他の学校のお子様を追加する」、「修正する」をクリックして、登録情報を入力し ます。(※登録する学校の学校IDが必要になります。)
	- (3) 「保護者情報を更新しました」と表示されるまで画面を進めてください。「登録情報変更のお知らせ」メー ルを受信して登録変更完了です。

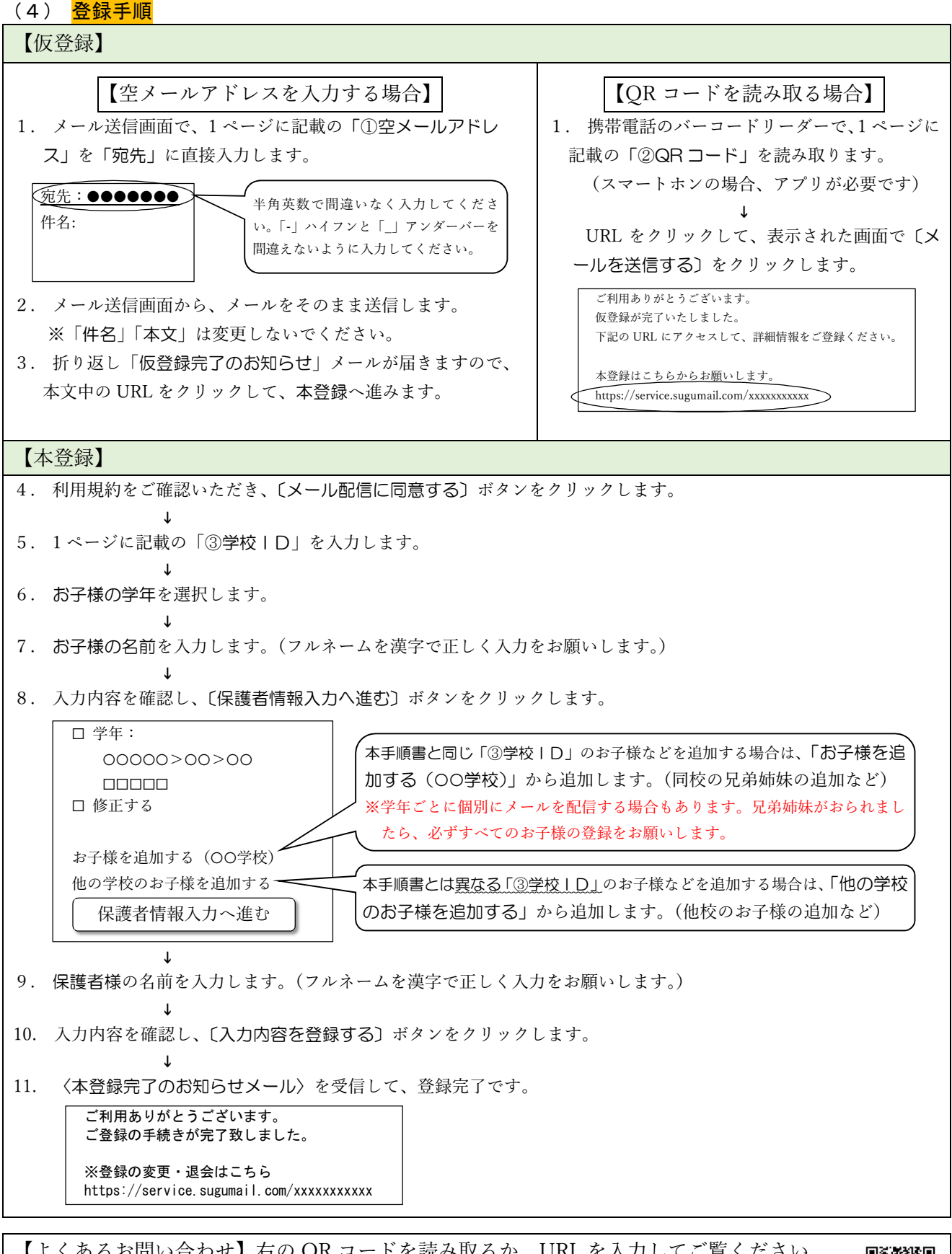

【よくあるお問い合わせ】右の QR コードを読み取るか,URL を入力してご覧ください。 https://service.sugumail.com/takeo-school/faq/m/ ※携帯電話会社ごとの迷惑メール設定の方法もご確認いただけます。

2